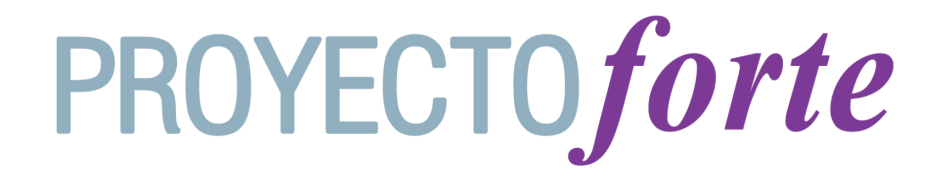

# **Jornadas de**  INCLUSION DIGITAL **a través de las TIC**

**ORGANIZAN:**

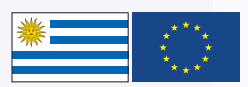

PROGRAMA DE COHESIÓN SOCIAL Y TERRITORIAL **URUGUAYintegra** 

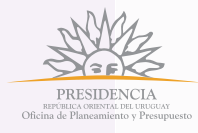

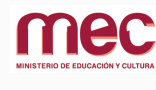

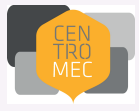

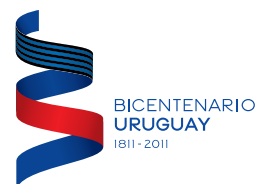

**CAPACITA: CLAEH**

# **TUTORIAL NETVIBES**

*Netvibes* es un servicio web que actúa como un escritorio virtual personalizado. Es un agregador de *canales RSS* (formato para compartir contenido web) de nuestros sitios web favoritos de manera que siempre se nos muestren actualizados en una única página.

Para comenzar a usar *Netvibes* debemos visitar su página de inicio: <http://www.netvibes.com/es>

#### **Registrarnos**

Hacemos clic en el botón Regístrate.

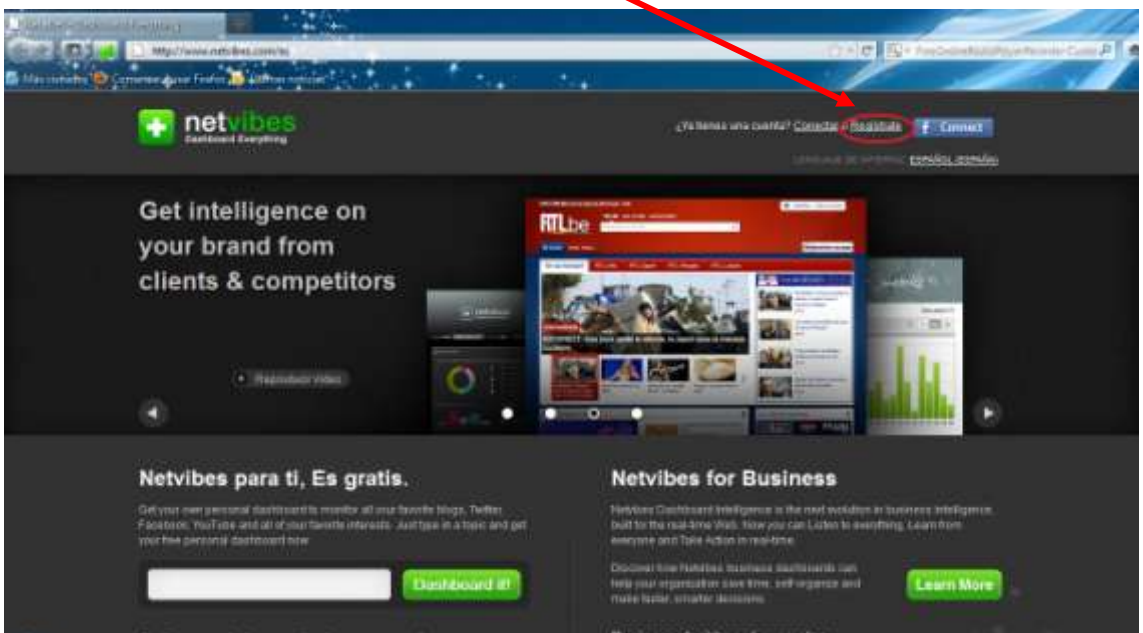

Completamos el formulario de registro que vemos a continuación y hacemos clic en el botón verde **Regístrate**.

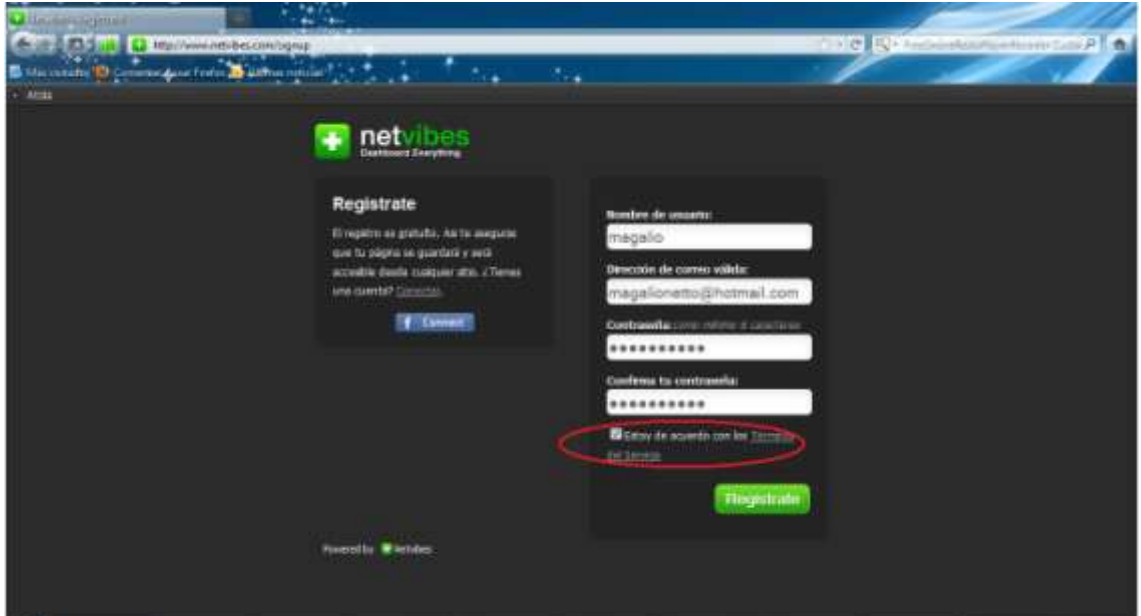

A continuación se nos avisa que debemos acceder a nuestro correo electrónico para confirmar nuestro registro.

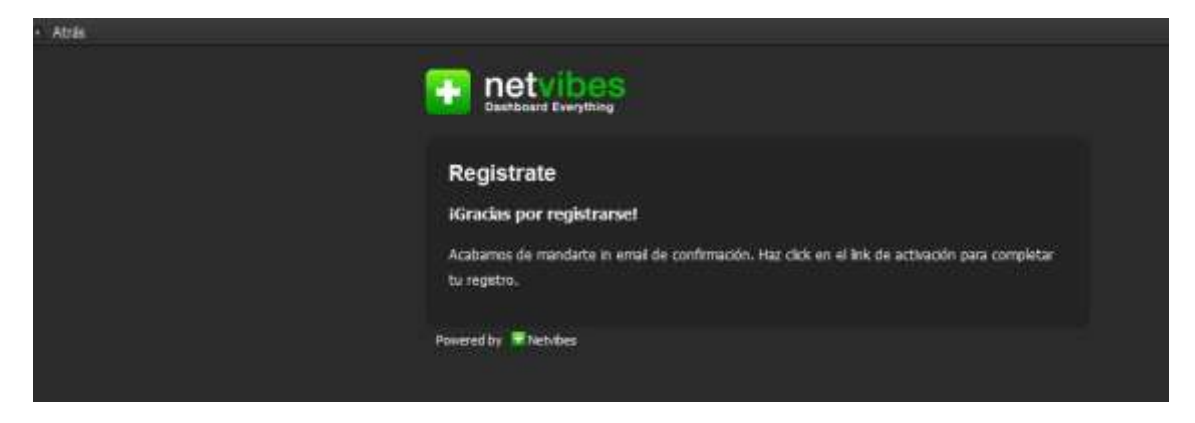

Al abrir nuestro correo nos encontraremos con el siguiente mensaje y tendremos que hacer clic en "confirm my email address" (confirmo mi dirección de email) para completar el registro.

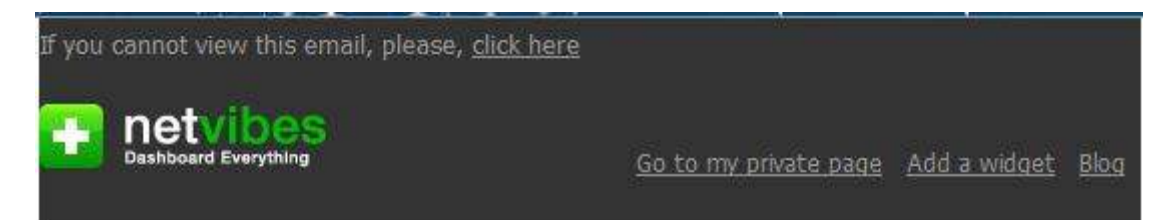

# Hello magalio,

Welcome to Netvibes! This is the final step of your registration for magalionetto@hotmail.com.

> To activate your account, simply follow this link: confirm my email address.

(If you haven't registered for Netvibes, feel free to disregard this message.)

You're almost there!

The Netvibes team

netvibes

© Netvibes 2005-2011 | Terms of service | Privacy Policy

Find Netvibes also on: Facebook Twitter Flickr

If you would like to unsubscribe, please <u>click here</u>

## **Crear una página pública**

Al crear una página pública estamos compartiendo los sitios web contenidos en ella con otras personas, sin necesidad de estar registradas.

Para crear dicha página pública hacemos clic en *Escritorios,* se nos despliega un menú y seleccionamos *Activar mi página pública*.

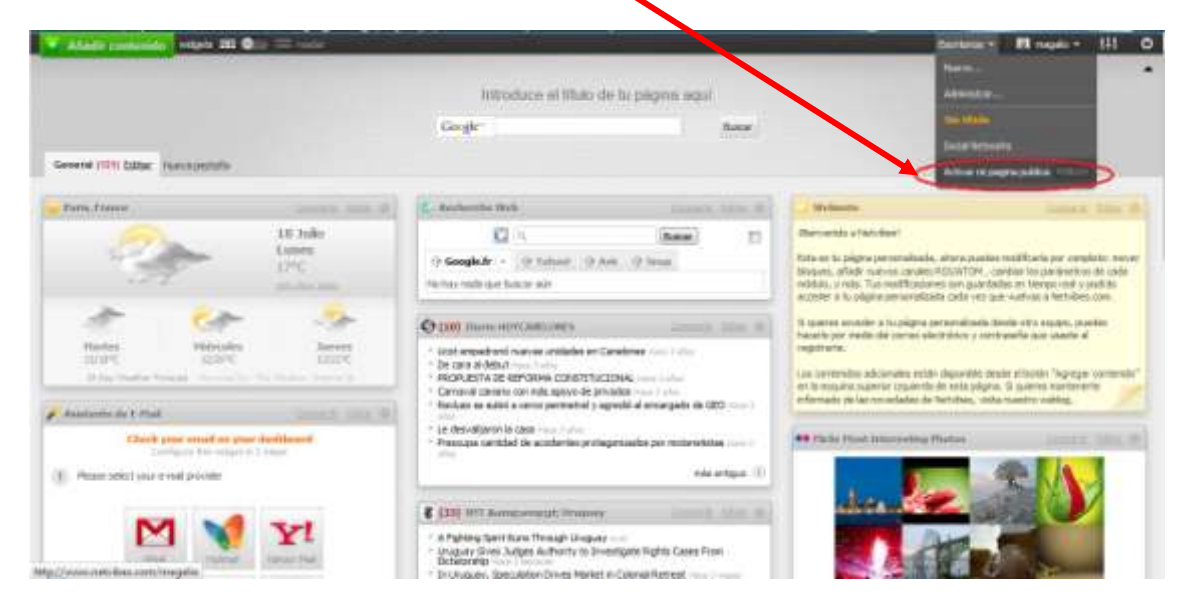

Luego nos aparece una ventana con un formulario que debemos completar en tres pasos:

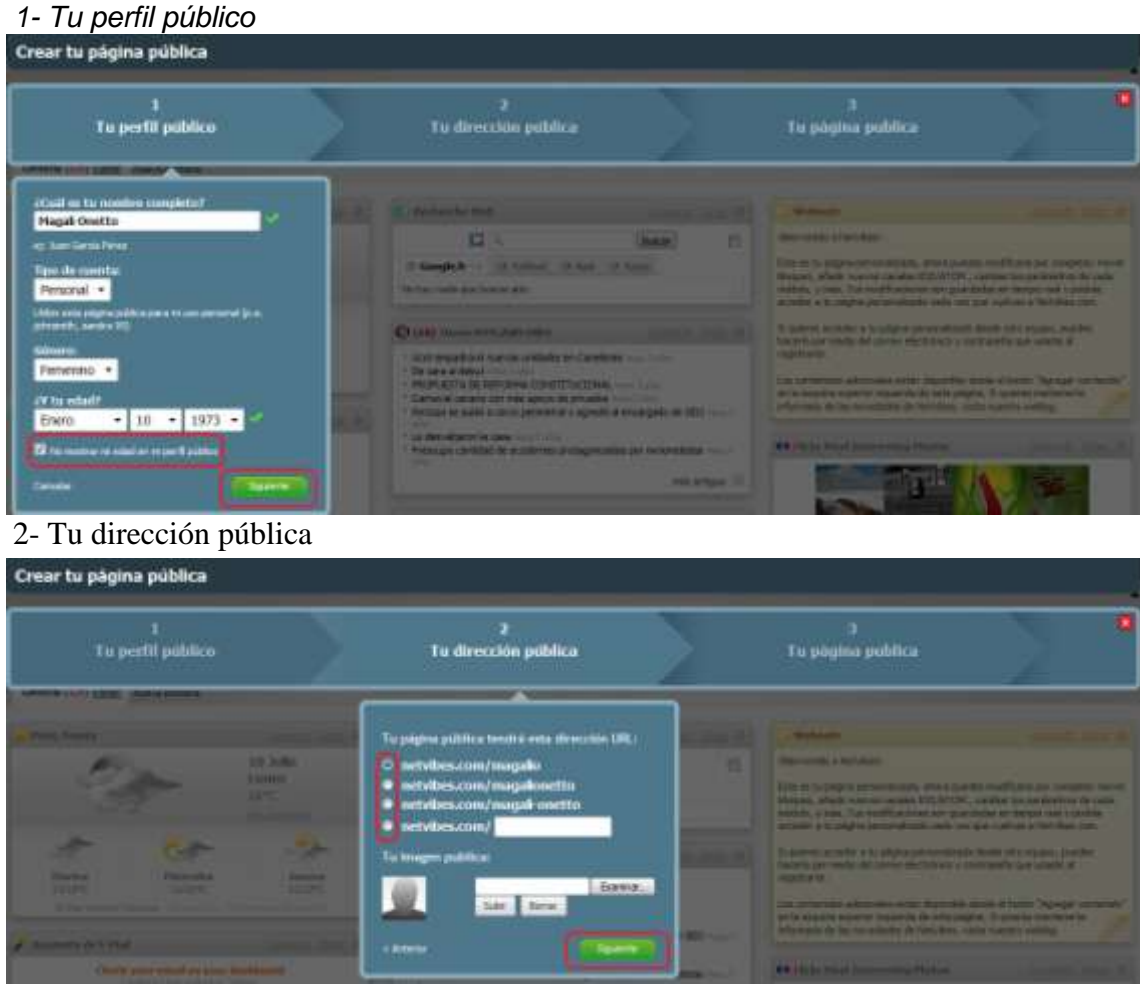

#### *3- Tu página pública*

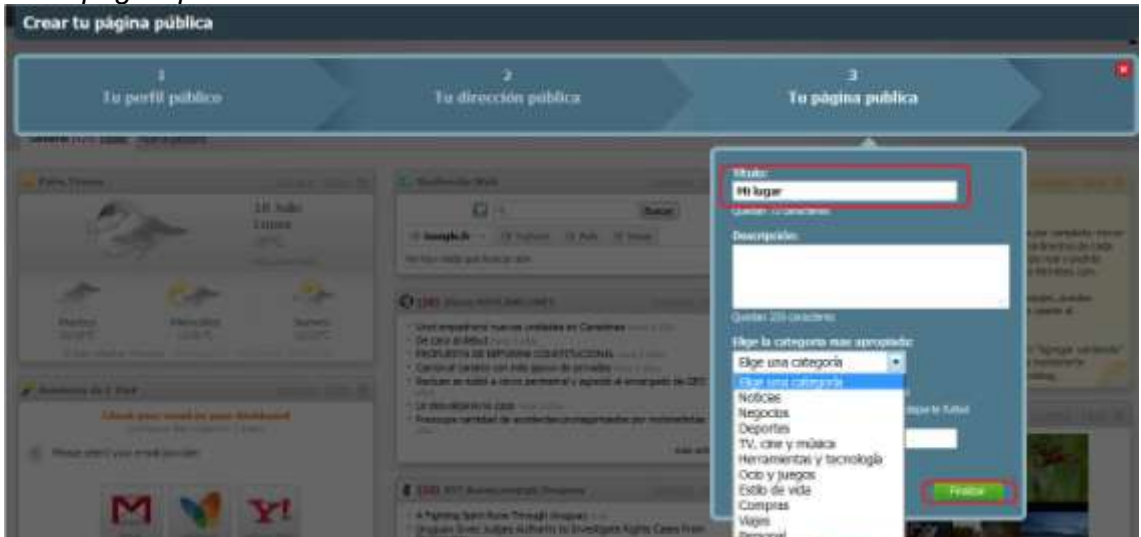

Una vez que hayamos pulsado el botón finalizar haremos clic nuevamente en *Escritorios* y allí podremos acceder a nuestra página pública.

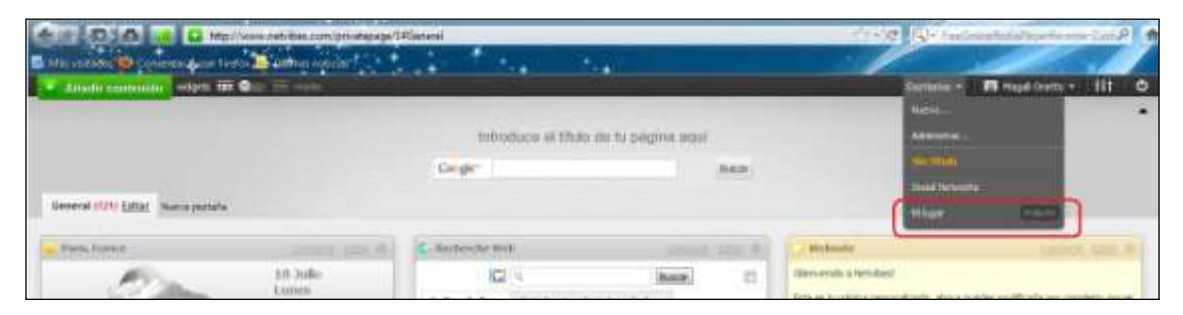

#### **Usando Netvibes**

Estas son algunas funciones básicas disponibles en Netvibes:

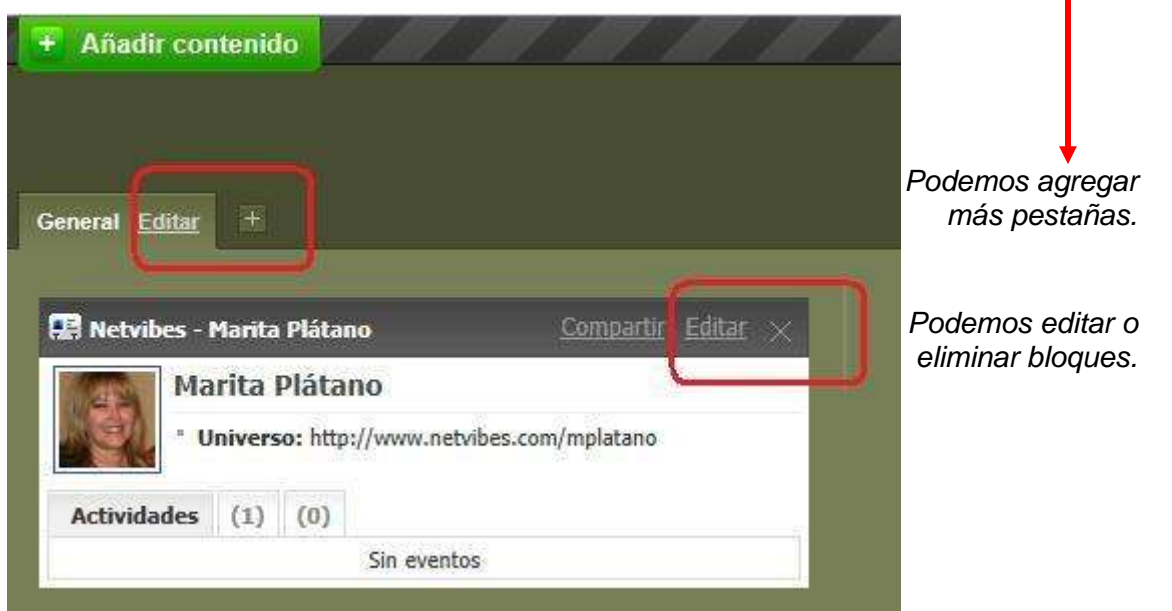

n

*Podemos cambiar el nombre de la pestaña*

#### **Añadir nuestros sitios favoritos**

Para agregar a nuestro escritorio de Netvibes los sitios que nos interesan debemos abrir estas páginas y buscar su canal RSS

Copiamos esta dirección y la pegamos en nuestro Netvibes.

En ocasiones, nuestro sitio web favorito ya nos permite la opción de insertar el feed directamente, tal como lo muestra la imagen.

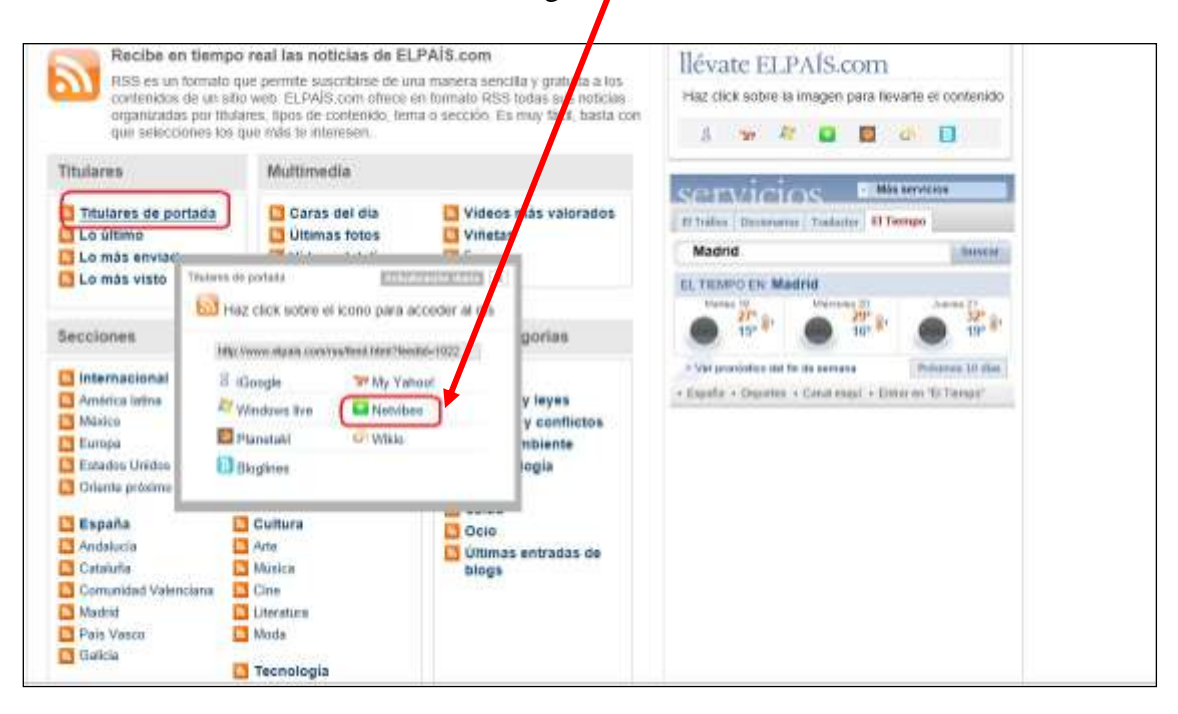

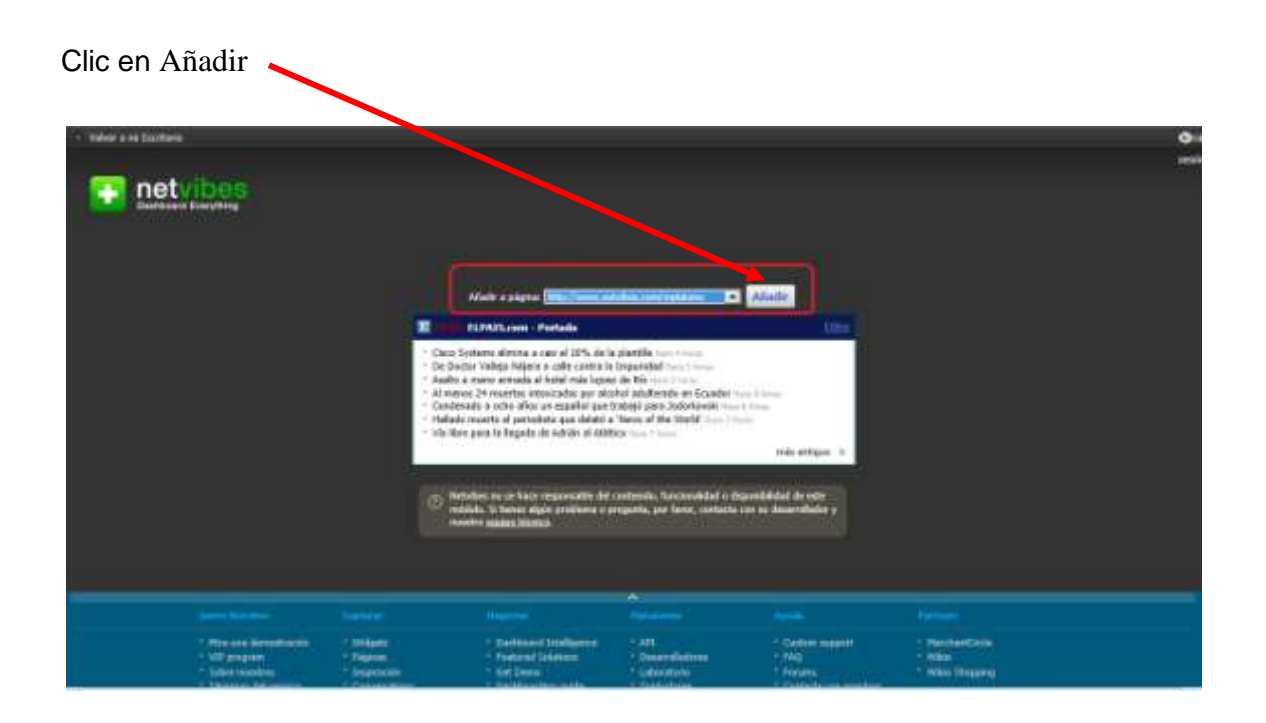

#### Y así lo vemos:

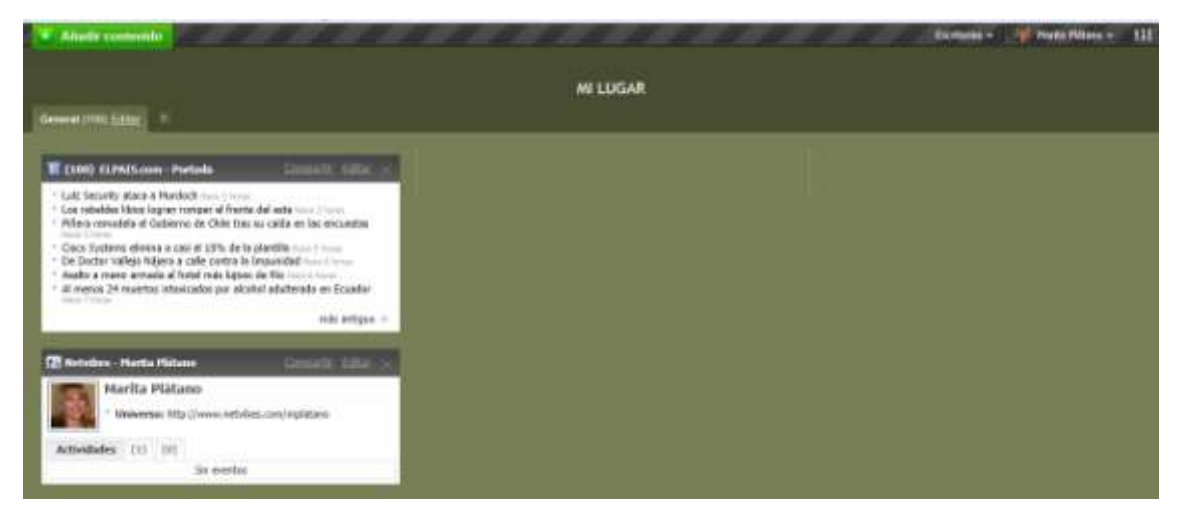

Si en la página que deseamos añadir no tenemos el acceso directo a Netvibes, copiamos el canal RSS o la dirección de la misma página (URL), hacemos clic en *Añadir contenido*, luego en *Añadir una fuente* y allí pegamos la dirección del feed.

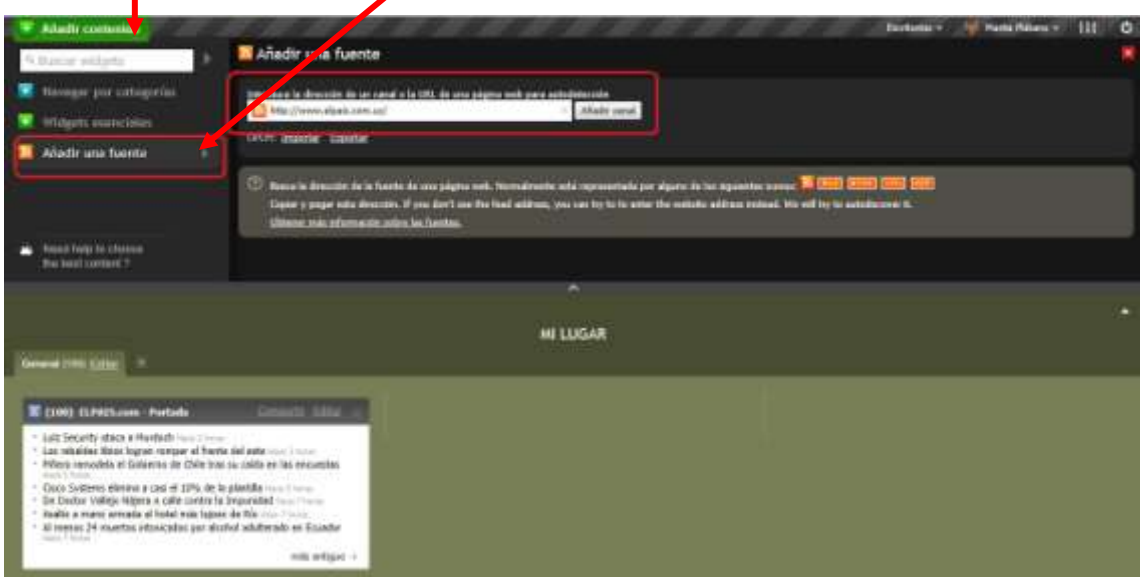

Hacemos clic en Añadir canal y cuando aparece el ícono correspondiente pulsamos sobre él y queda en nuestro escritorio como lo muestran las siguientes imágenes:

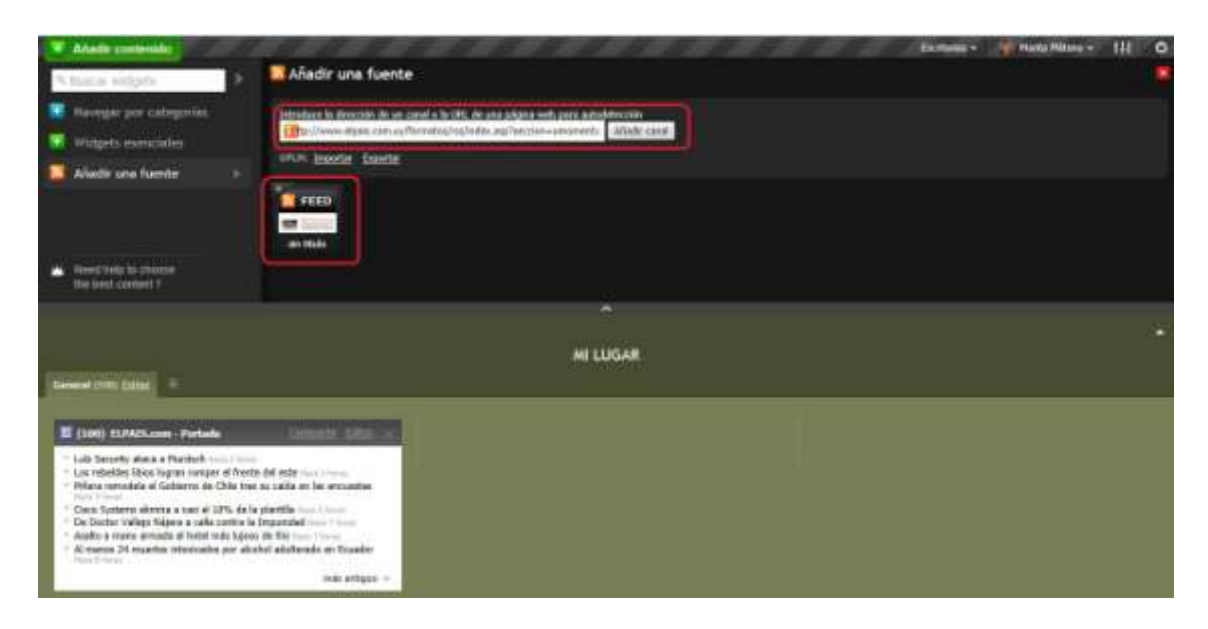

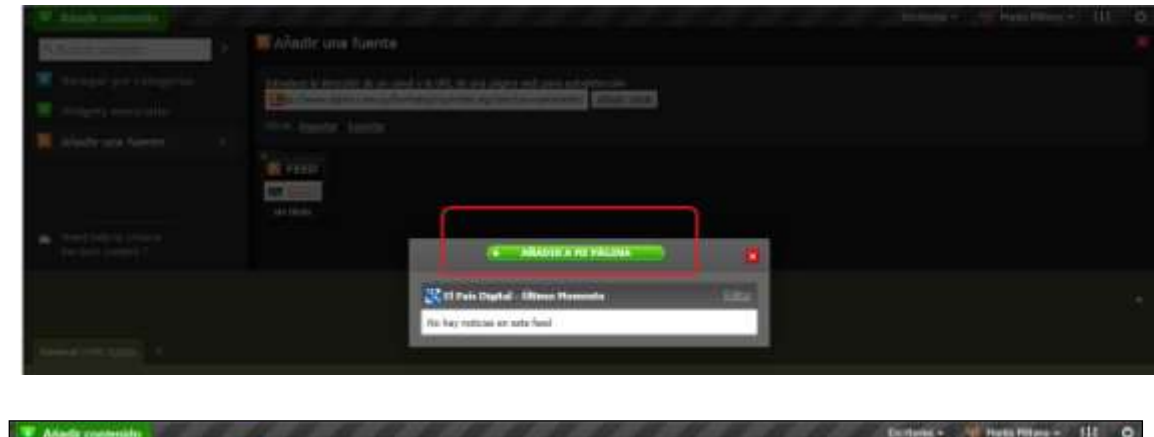

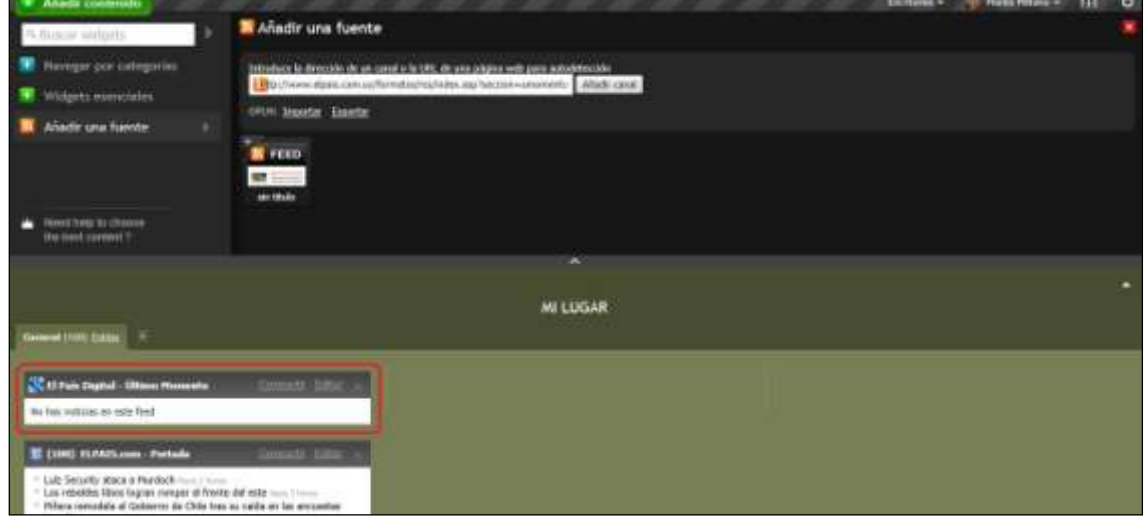

En el apartado *Widgets esenciales* encontramos otros servicios populares que podremos añadir a nuestro escritorio de Netvibes de manera muy simple.

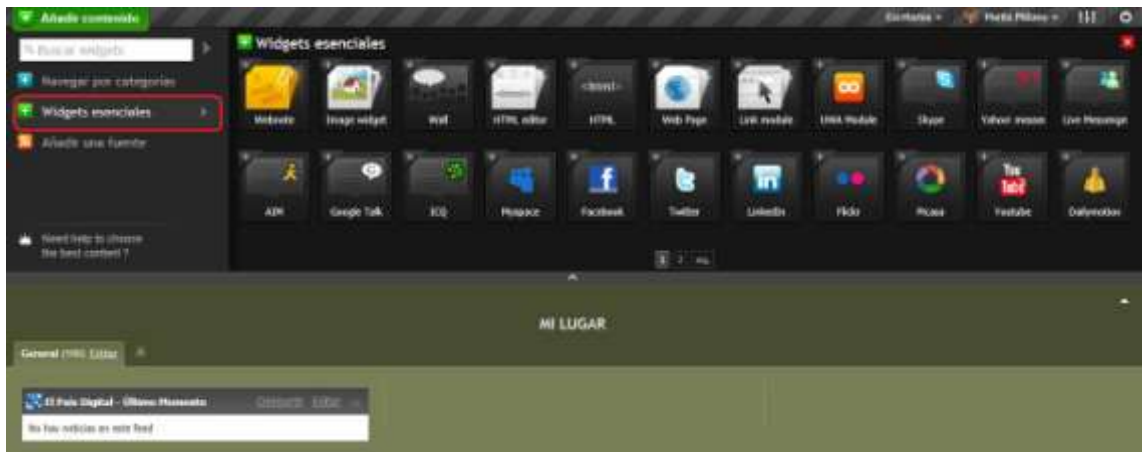

## **Personalizando nuestro escritorio**

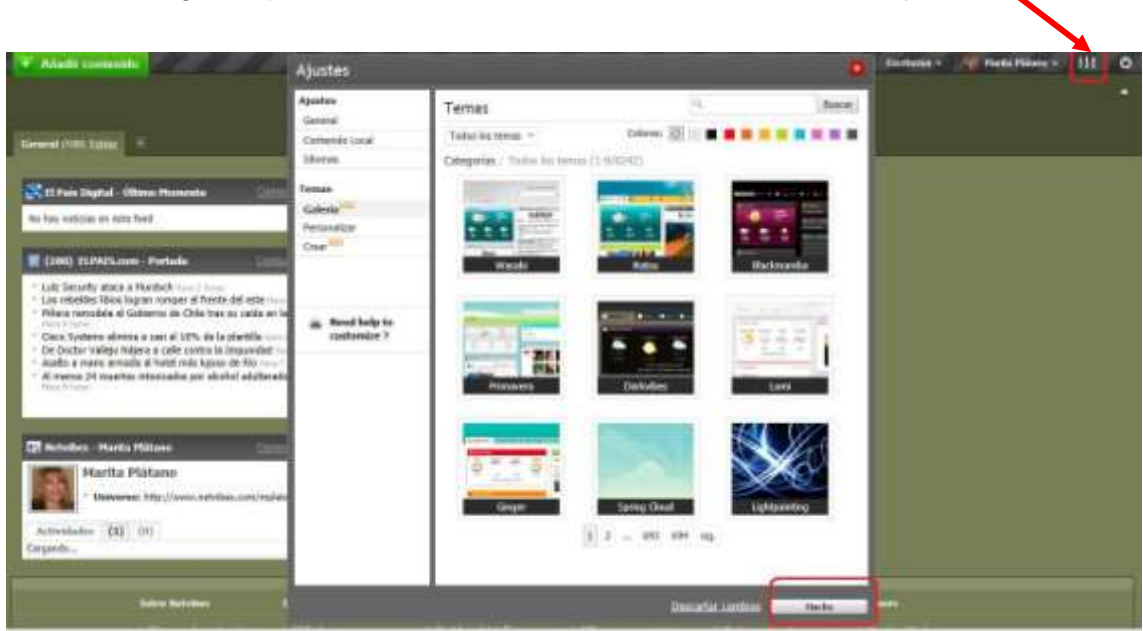

Aquí se nos despliegan una gran cantidad de temas para seleccionar el que nos agrade. Para confirmar la acción damos clic en *Hecho.*

Haciendo clic en *Editar* la pestaña podemos decidir en qué lugar colocamos cada una de las ventanas, cuáles mantener y cuáles eliminar. Todo dependerá del uso que querramos darle a nuestro escritorio virtual y de qué manera el orden de los contenidos nos resulta más cómodo y agradable a la vista.

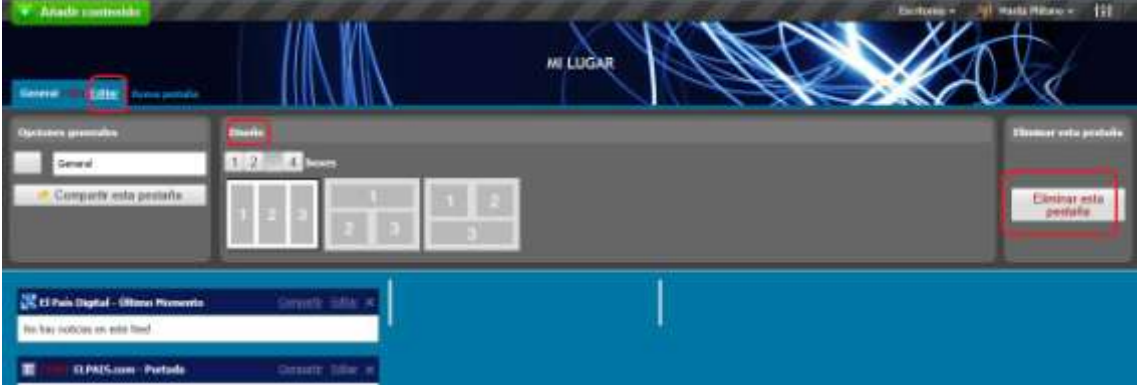

Podemos elegir la apariencia de nuestro escritorio haciendo clic en *Ajustes* 

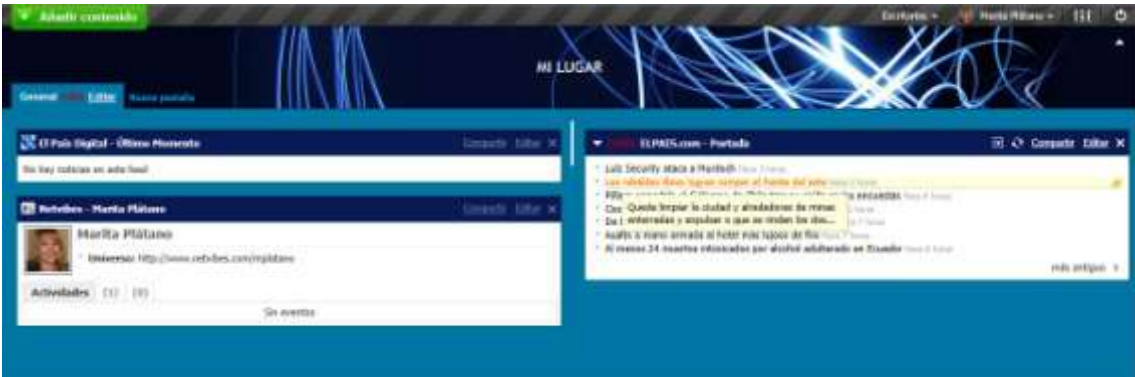